# A guide to New Homes property admin

rightmoveadmin

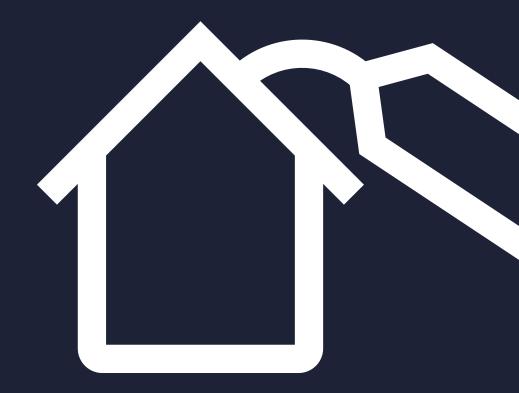

rightmove Continuous find your happy

### **Contents**

| How to access Rightmove Admin            | Page 3  |
|------------------------------------------|---------|
| Your property list                       | Page 4  |
| Adding a new property                    | Page 5  |
| Adding a new property - summary advert   | Page 6  |
| Adding a new property - brochure         | Page 7  |
| Adding a new property - more details     | Page 8  |
| Adding a new property - photos           | Page 9  |
| Adding a new property - additional media | Page 10 |
| Listing completion guide                 | Page 11 |

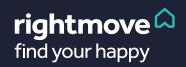

## What is Rightmove Admin?

Rightmove Admin lets you upload your properties to Rightmove and edit how they appear.

# **How to access Rightmove Admin**

Logging into Rightmove Admin is easy. Just follow these instructions:

- Get to Rightmove Plus by clicking on the link at the bottom of the Rightmove homepage.
- Once you've logged into Rightmove
  Plus click on the "Property" tab.
- Select "Live properties" from the drop down menu.

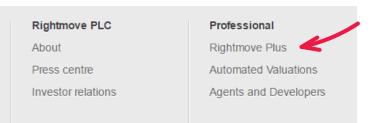

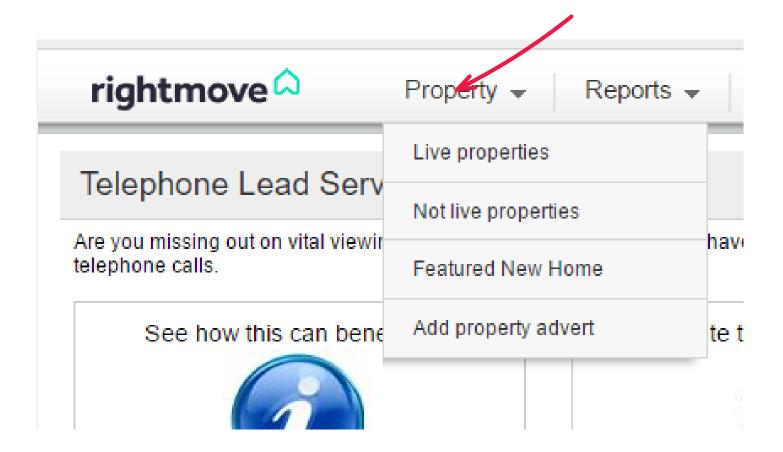

### Your property list

From the top navigation bar, you can add a property and see a full list of all your properties in one place.

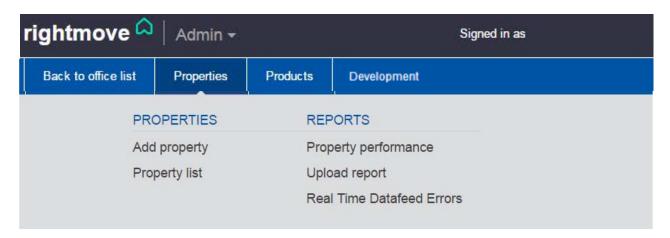

The property list is the place where all of your properties can be seen at a glance. Here's what the icons mean:

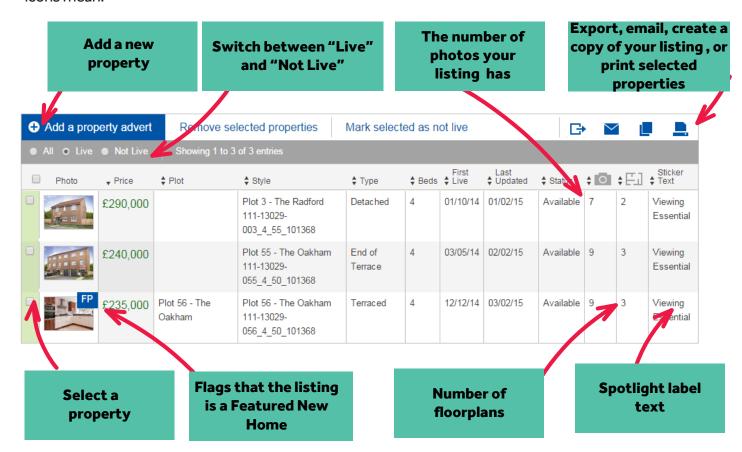

# Creating a copy of a property listing

Do you have a plot of very similar properties? To create a copy of the same advert, just tick the box on the left to select the property to copy, then click the "copy" icon in the top right of the property list.

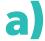

To add a new property, click on the "Properties" tab along the top navigation bar. Then click "Add property advert".

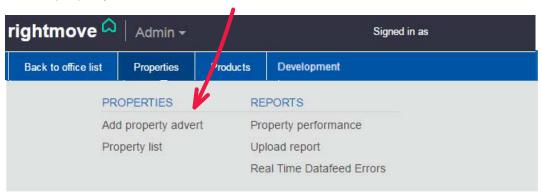

Or click on the "Add a property" button above the property list.

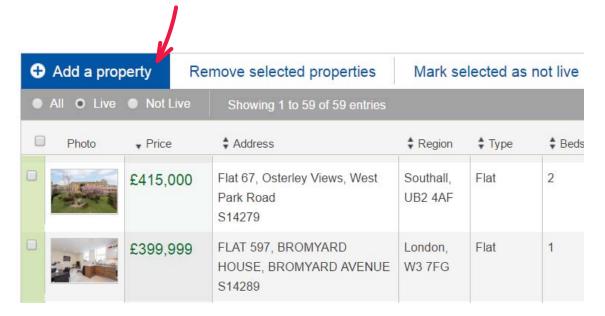

### Adding a new property - summary advert

The first thing you'll need to do to create a property listing is to fill out some basic details. Here, you can enter things like the number of beds, price and assign a reference to your properties.

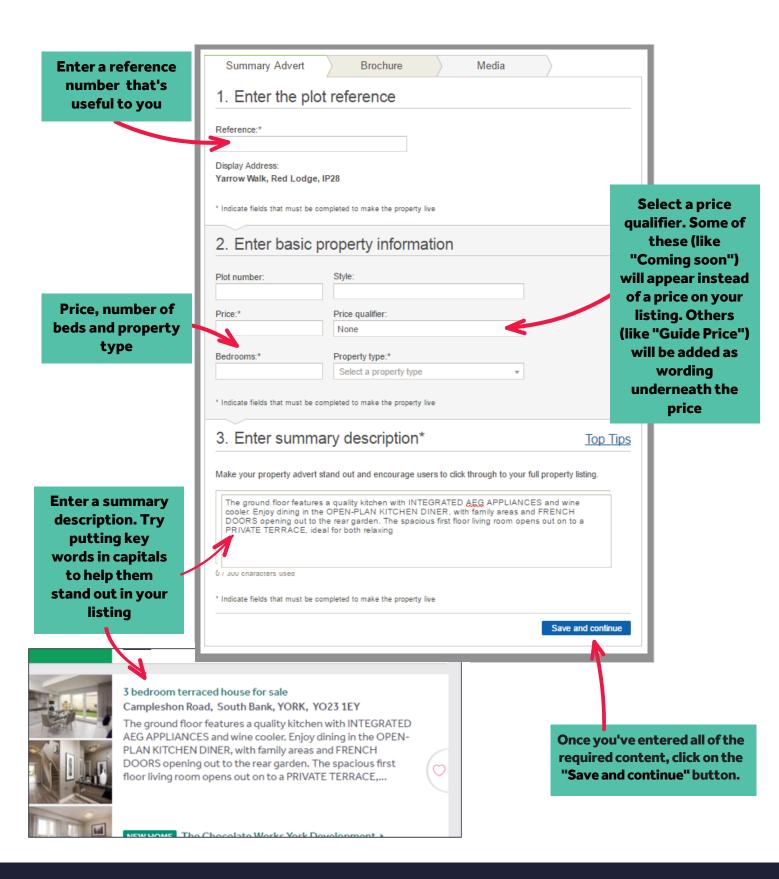

### Adding a new property advert - brochure

Next, add the key features of the property.

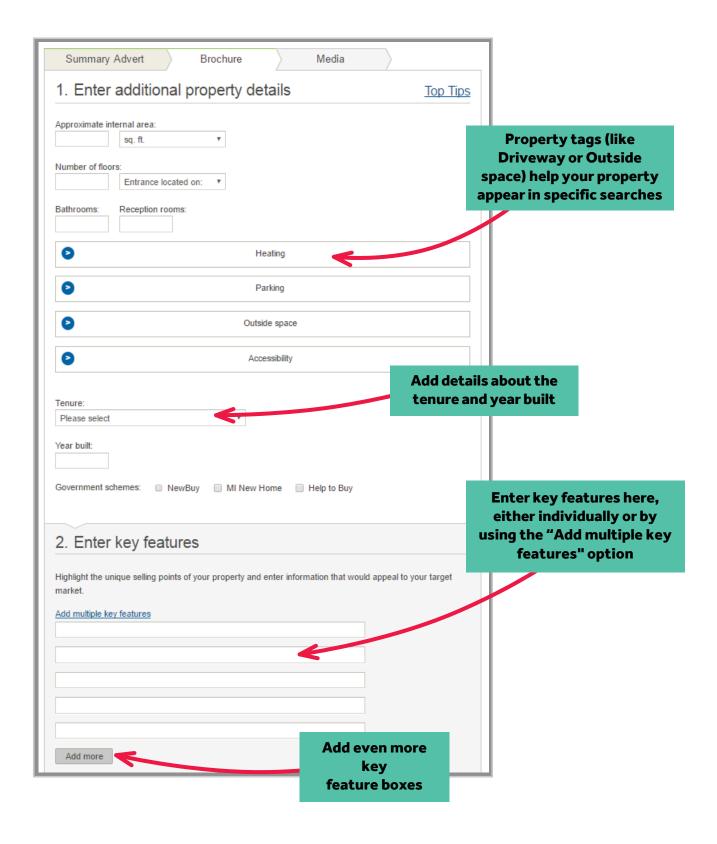

### Adding a new property - more details

Here's your chance to enter a detailed description of the development.

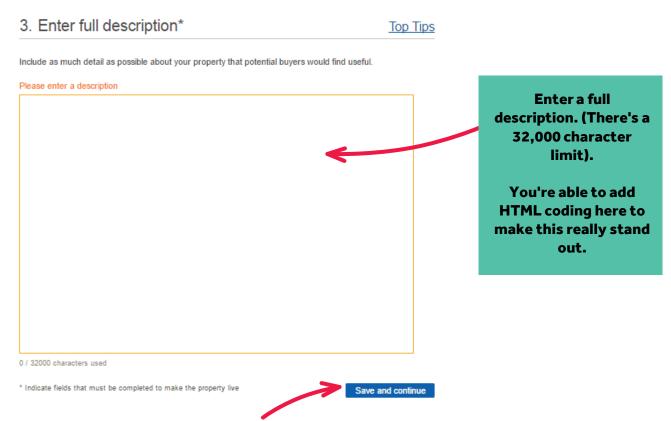

Once you're done, click on the Save and continue button.

Adding photos, floorplans and brochures can be done from the Media tab.

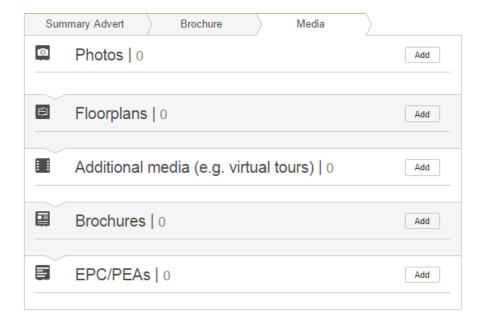

### Adding a new property - photos

To add your best photos to your property listings, click on the "edit" button on the media tab.

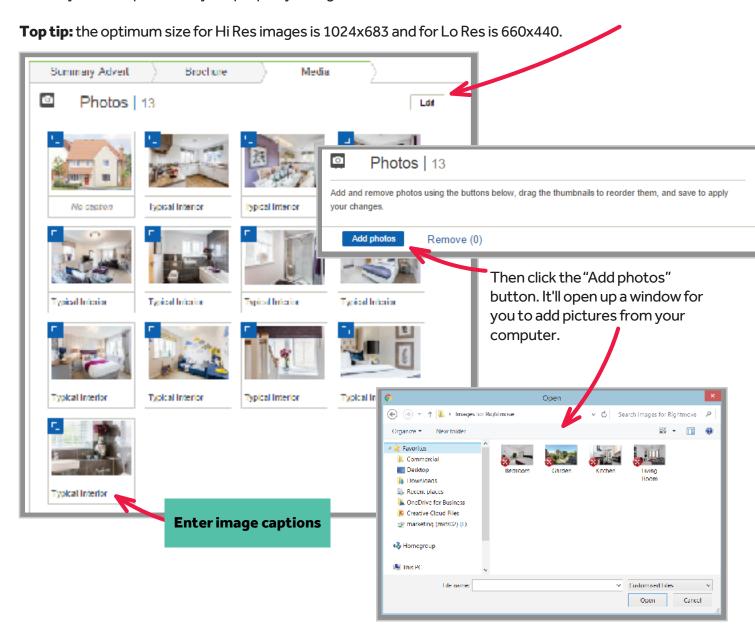

# Removing a photo

It's easy to remove a photo. All you need to do is hover your cursor over the photo you want to remove and click on the "X" in top right hand corner of the image.

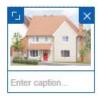

### Adding an new property - additional media

Under the photo section you'll see where you can add additional floorplans, brochures and marketing material.

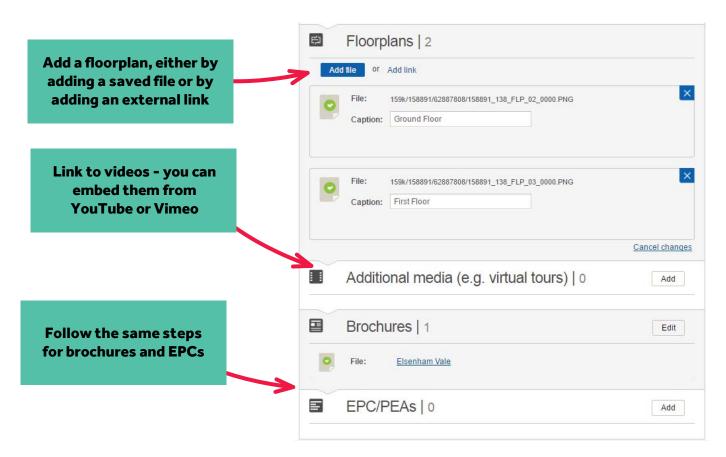

# **Previewing and saving**

Once you've finished uploading your media, you can preview the property by clicking on the "Preview" button on the right hand side of the page.

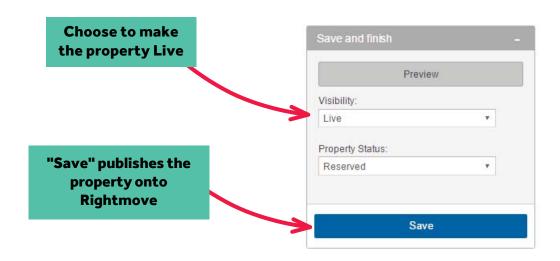

To get your listings noticed and give you the best chance to find a buyer quickly, there are a number of things that we recommend that you do.

Our listing star guide is designed with this in mind. It's there to give you a guide on how to create the most successful listing, by using a start rating for each section of your listing.

Here's what the different stars mean:

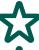

Criteria for this feature has not been met

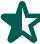

Some of the criteria has been met

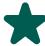

All of the criteria for this feature has been met

As you input the property data, the stars will change in real time.

Please note: You do not need to have a full star on every feature to make a property live on Rightmove. This is for guidance only.

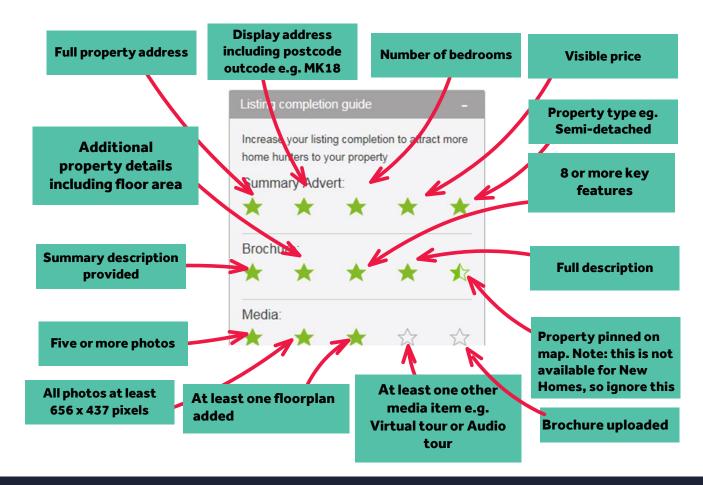

# For more information on Rightmove Admin contact your Account Manager or call 01908 712 366

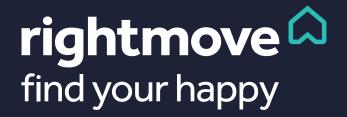